1. Go to **Clever clever.cusd.com**

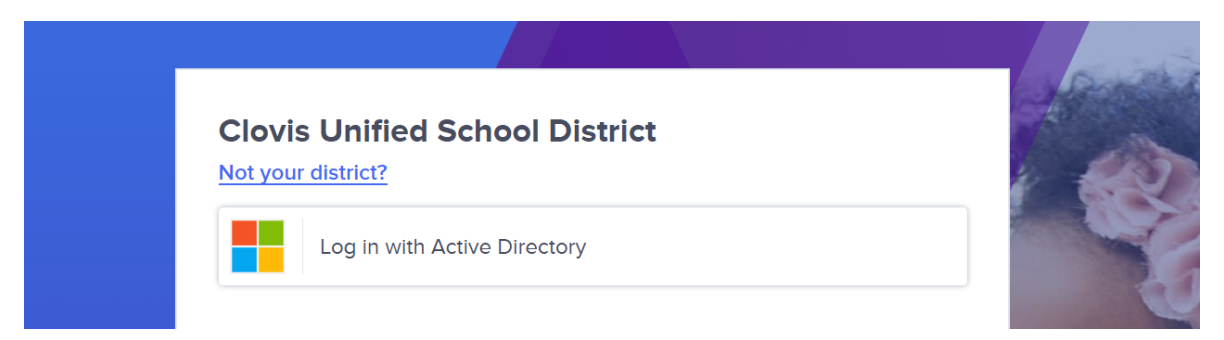

2. When you click on **"Login in with Active Directory"**, you will be prompted to log in with your credentials. Your username and password are the SAME ones you use to login at school.

USERNAME firstnamelastname001 Ex. mickeymouse001 or donaldduck002

PASSWORD At the elementary sites it will be six or more characters long: Ex. a56745)

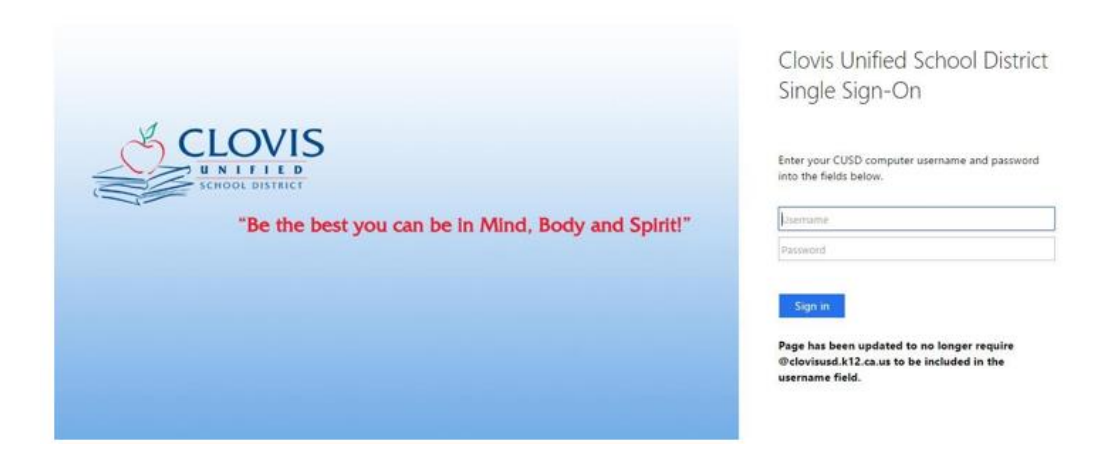

3. Under the **District Links** section, click on **Google Drive**.

## **District Links (District)**

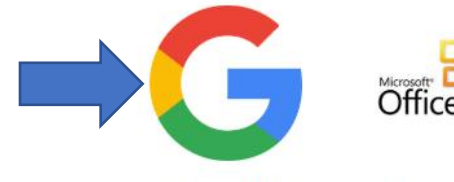

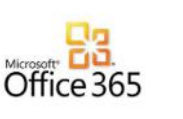

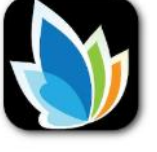

Illuminate Education

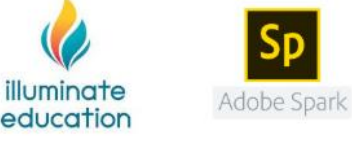

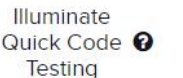

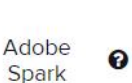

Google Drive

Office 365

## How to Access Your District Gmail Account

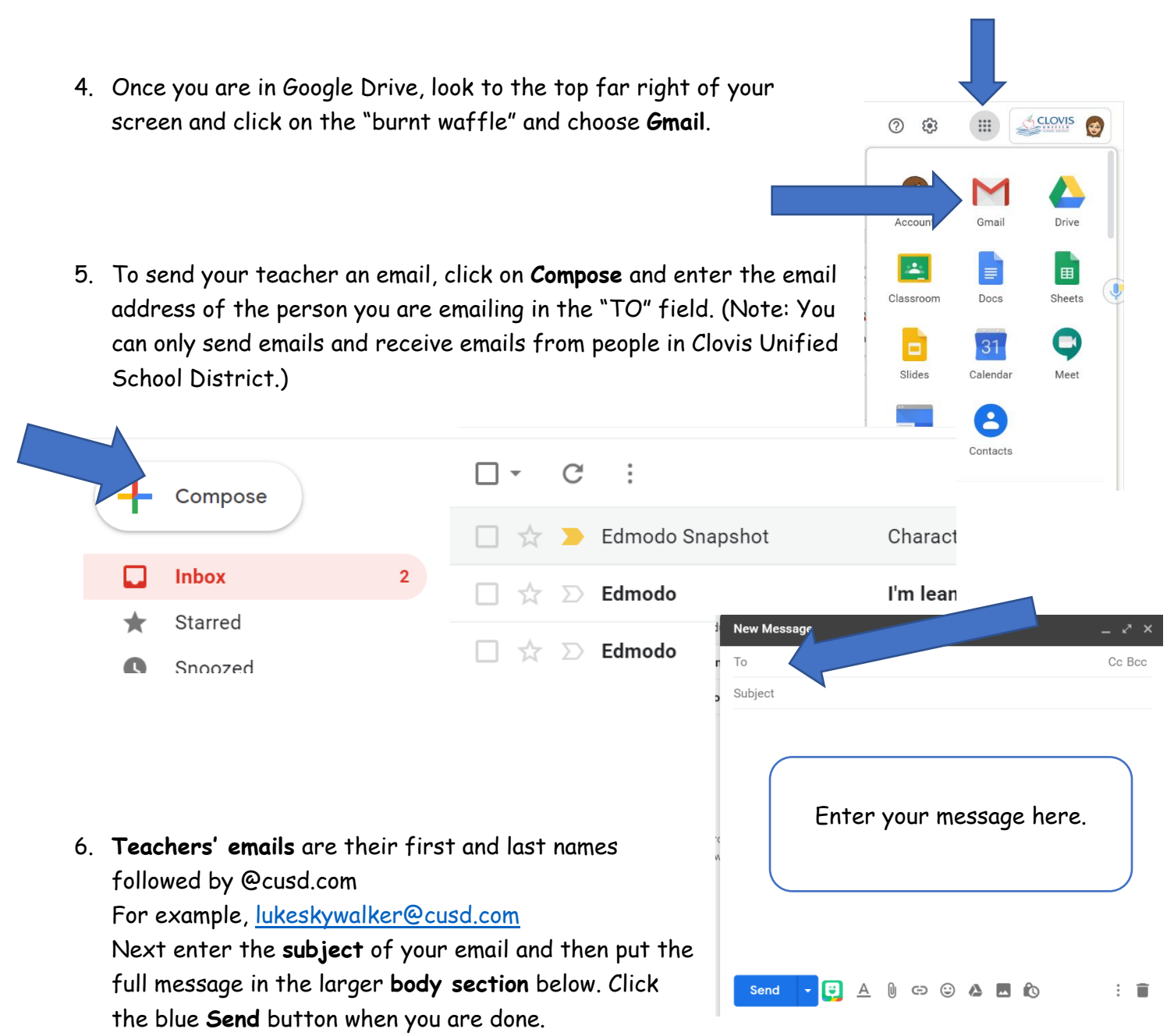

YOUR email address is your username (what you use to log into the school computers) followed by @cusdstudent.com

For example: [mickeymouse001@cusdstudent.com](mailto:mickeymouse001@cusdstudent.com) 

7. To read an email sent to YOU, double click on the title of the email

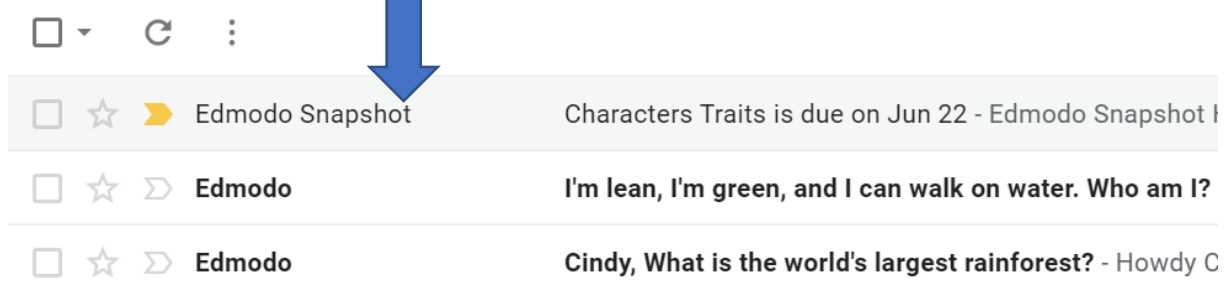

8. To **reply** to an email, click on the arrow on the right of the opened message.

oshot <notification+i9luCSfzh6slX3foHhHZww@edmodo.com>

Tue, Jun 21, 2016, 5:01 PM  $\overrightarrow{\text{M}}$ 

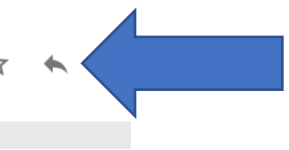

9. Enter your reply in the body and click on the blue **Send** button.

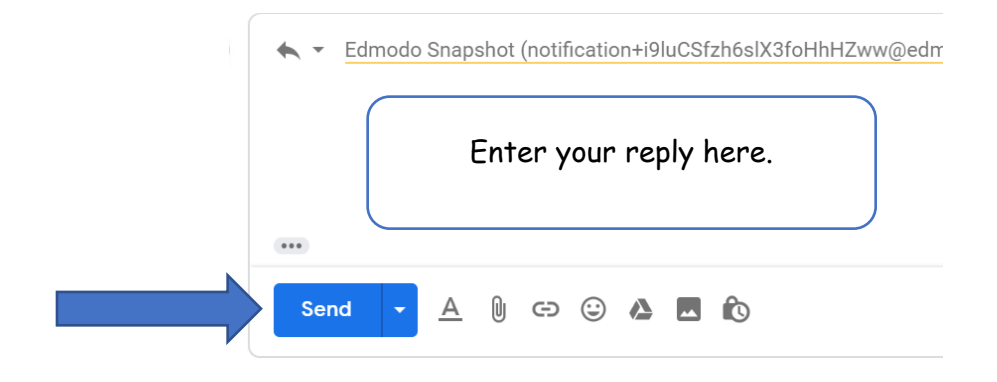